# **TMC-424E TMC-424E** *Quick Reference Guide Quick Reference Guide*

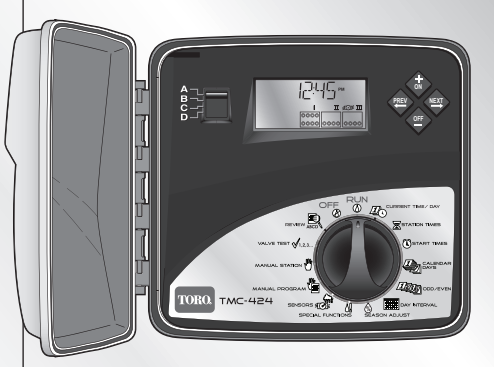

**TORO** 

Count on it.

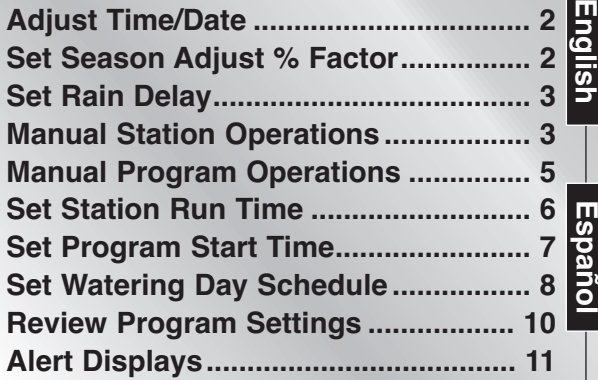

**Fra n ç ais**

**Questions? Call Toro Customer Support @ 800-664-4740 or 951-688-9221**

- 1. Turn the Function Dial to **Current Time/Day**  $\mathbb{Z}$ . The hour digits will begin flashing.
- 2. Adjust the display by pressing the  $\bigoplus$  or  $\bigoplus$  button. **NOTE:** Hold either button down for rapid advance.
- 3. Press the  $\blacktriangleright$  button to select the next field.
- 4. Repeat steps 2 and 3 to set the current minutes, year, month and day (current weekday will be set based on calendar setting).
- 5. Return the Function Dial to **RUN** when finished.

# **Adjust Time/Date Set Season Adjust % Factor**

- 1. Set the Program Switch to select program **A**, **B**, **C**, or **D**.
- 2. Turn Function Dial to **Season Adjust** ...
- 3. Press the  $\bigodot$  or  $\bigodot$  button to adjust the % value for the selected program.

**NOTE:** Adjusting the % value to **Off** prevents operation of the program.

**NOTE:** A Season Adjust % factor over 100% will automatically split the adjusted program run time in half and run a repeat (back-to-back) program cycle.

- 4. Press the button to select Season Adjust (for all programs) by month.
- 5. Press the  $\bigcirc$  or  $\bigcirc$  button to adjust the % value.

**NOTE:** Adjusting the % value to **Off** prevents operation of all programs for the entire month.

**NOTE:** The **%** symbol will be displayed to indicate when a Season Adjust % factor is applied.

# **Set Rain Delay**

- 1. Turn the Function Dial to  $OFF \otimes$ .
- 2. Press the  $\bigoplus$  or  $\bigoplus$  button to select the number of days to delay operation from 1 to 14.
- 3. Turn the Function Dial to  $RUN$  $()$ . **NOTE: OFF** and the number of rain delay days remaining until automatic operation resumes will be displayed. Automatic operation will resume when the delay day number is no longer displayed.
- 4. To terminate the Rain Delay function, turn the Function Dial to  $OFF \& C$ .
- 5. Press the **button until only OFF** is displayed.
- 6. Turn the Function Dial to **RUN** .

# **Manual Station Operations**

- **IMPORTANT: True Manual operation will override all flow-sensing limits.True Manual Operation**
- 1. Turn Function Dial to **Manual Stations**<sup><sup>m</sup>.</sup>
- 2. Press the button as needed to select the station number.
- 3. Press the  $\bigodot$  button to start the station. **ON** will be displayed with the  $\Lambda$  icon (flashing).

**NOTE:** The station will run continuously until any navigation button is pressed or the Function Dial is turned. The station will turn off automatically at Midnight if left unattended.

# **Timed Manual Operation**

- 1. Turn Function Dial to **Manual Stations**<sup>, 11</sup>.
- 2. Press the button to select the station number.
- 3. Press the  $\bigcirc$  or  $\bigcirc$  button to select a manual run time  $(1 \text{ minute} - 8 \text{ hours}).$
- 4. To select additional stations, repeat steps 2 and 3.
- 5. When station selections have been made, turn the Function Dial to  $\text{RUN}(\delta)$ .
	- The operating station number(s), remaining station run time and  $\wedge$  icon will begin alternating with the current time of day.
	- The stations will operate in the order selected, either sequentially or concurrently as determined by the **Stack/Overlap** option selection.
- Automatic mode will resume when the manual operation has been completed.
- To advance through the station sequence, press the  $\blacktriangleright$  button.
- To terminate manual operation at any time, turn the Function Dial to **OFF**  $\emptyset$ . When the display stops flashing, return the dial to  $\text{RUN}(\delta)$ .

# **Manual Program Operations**

- **• Single Program Operation**
- 1. Turn the Function Dial to **Manual Programs** (
- 2. Set the Program Switch to select program **A**, **B**, **C**, or **D**. The program letter and **MAN** will be displayed. All stations assigned to the program will be indicated by solid circles.
- 3. Press the  $\bigoplus$  button to start the watering cycle. The first station in sequence will turn on. The program identifier and  $\wedge$  icon will begin flashing.
- 4. Turn the Function Dial to **RUN** .
	- The operating station number, remaining station run time and the  $\Lambda$  icon will alternate with the current time of day.
	- The stations will operate one at a time in numeric sequence.
	- Automatic mode will resume when the manual operation is finished.
	- To turn off an active station and start the next station in sequence, position Program Switch (if needed) to select the program, then press the  $\blacktriangleright$  button.
	- To end manual operation at any time, turn the Function Dial to **OFF**  $\mathcal{R}$ . When the display to stops flashing, turn the Function Dial to  $RUN$   $\Omega$ .

- **• Multiple Program Operation**
- 1. Turn Function Dial to **Manual Programs**
- 2. Set the Program Switch to select program **A**, **B**, **C**, or **D**.
- 3. Press the  $\bigodot$  button to start the program watering cycle. The program identifier will begin flashing and Water On  $\Lambda$  icon will be displayed.
- 4. To select additional programs, repeat steps 2 and 3.
- 5. Turn the Function Dial to  $RUN$   $\Omega$ .
	- The operating program identifier, station number(s), remaining station run time and  $\wedge$  icon will begin alternating with the current time of day.
	- The programs will operate in the order selected, either sequentially or concurrently as determined by the **Stack/Overlap** option selection.
- Automatic mode will resume when the manual operation is finished.
- To turn off an active station and start the next station in sequence, position Program Switch (if needed) to select the program, then press the  $\blacktriangleright$  button.
- To end manual operation at any time, turn the Function Dial to **OFF**  $\oslash$ . When the display to stops flashing, turn the Function Dial to  $RUN$   $\odot$ .

# **Set Station Run Time**

- 1. Set the Program Switch to select program **A**, **B**, **C**, or **D**.
- 2. Turn Function Dial to **Station Times** .
- 3. Press the  $\blacklozenge$  or  $\blacklozenge$  button to select the station number. The corresponding station output terminal will be shown on the display as a solid circle.

- 4. Press the  $\bigoplus$  or  $\bigoplus$  button to adjust the station run time from Off (**-- -- --**) to 8 hours (in 1-minute increments). If seconds format is enabled, station run time can be set from 01–60 seconds. **NOTE:** Hold either button down for rapid advance.
- 5. Repeat steps 3 and 4 for all stations to be assigned to the selected program.

# **Set Program Start Time**

- 1. Set the Program Switch to select program **A**, **B**, **C**, or **D**.
- 2. Turn Function Dial to **Start Times**  $\mathbb Q$ . The hour digits will begin flashing.
- 3. Press the  $\bullet$  or  $\bullet$  button to select a start time number (01 to 16).

**NOTE:** Any start time number currently assigned to another program can not be selected. If all 16 start time assignments are in use, **NONE** will be displayed.

4. Press the  $\bigcirc$  or  $\bigcirc$  button to select a start time hour (note the correct a.m./p.m. designation in the 12-hour clock mode).

**NOTE:** To remove a start time, select **-- --:-- --** (off), located between 11:00 p.m. and 12:00 a.m. (00 minutes).

- 5. Press the  $\blacktriangleright$  button to select minutes digits. Repeat step 4 to set start time minutes (00–59).
- 6. Repeat steps 3–5 to set additional start times for the selected program.

# **Set Watering Day Schedule**

**Note:** If the program has an Interval or Odd/Even schedule currently set, it must be removed first to select another format.

# **To Set Calendar Days:**

- 1. Set the Program Switch to select program **A**, **B**, **C**, or **D**.
- 2. Turn Function Dial **Calendar Days** .
- 3. Sunday will be displayed and selected to water indicated by the water  $\Lambda$  icon. To exclude the day from the schedule, press the  $\bigodot$  or  $\bigodot$  button to display the Watering Off  $\oslash$  icon.
- 3. Press the  $\blacktriangleright$  button to select the next day.
- 4. Repeat step 2 and 3 to schedule the remaining days of the week.

# **To Set Odd or Even Days:**

- 1. Set the Program Switch to select program **A**, **B**, **C**, or **D**.
- 2. Turn the Function Dial to the **Odd/Even** *LEBR* position.
- 3. Press the  $\bigodot$  or  $\bigodot$  button to select **ODD** or **EVEN**.
- 4. To exclude specific days from watering, press the  $\blacktriangleright$  button to select the day.
- 5. To exclude the day from the schedule, press the  $\bigcirc$  or  $\bigcirc$  button to display the Watering Off  $\oslash$  icon.
- 6. To exclude additional days (7 maximum), repeat steps 4 and 5.

# **To Set Interval Days:**

- 1. Set the Program Switch to select program **A**, **B**, **C**, or **D**.
- 2. Turn the Function Dial to the **Interval Days** position.
- 3. The **CYCLE LENGTH** prompt and the current Interval (**01–31DAY** or **-- -- --** [Off]) will be displayed.
- 4. Press the  $\bigoplus$  or  $\bigoplus$  button to select the Interval cycle length.

**NOTE:** The cycle length can be set from 01 (water every day) to 31 (water once every 31 days). The Interval cycle starts at 01 and increases by 1 digit each day. The watering day occurs when the selected Interval cycle length is reached. To specify when the first watering day will occur, the current day within the Interval cycle must be selected.

For example, if a 04 DAY Interval is entered and watering is to begin in one day, select 03 as the Current Day.

- 5. To select the Current Day in the Interval  $\csc$  cycle, press the  $\blacklozenge$  button to display the **CURRENT DAY** prompt.
- 6. Press the  $\bigodot$  or  $\bigodot$  button to select the value (01–selected Interval number).
- 7. To exclude specific days from watering (7 maximum), press the  $\blacktriangleright$  button to select the day.
- 8. To exclude the day from the schedule, press the  $\bigodot$  or  $\bigodot$  button to display the Watering Off  $@$  icon.
- 9. Repeat steps 7 and 8 to continue excluding days.

# **Review Program Settings**

The Program Review feature provides a convenient method of reviewing all user-defined programming information.

Program elements are displayed as follows:

- Total program cycle duration, factored for Season Adjust %, delays and repeats.
- Total irrigation time (time irrigation actually occurs), factored for Season Adjust %, delays and repeats.
- Watering day schedule type (Calendar, Odd/Even of Interval)
- Program start times
- Station run times
- Rain Sensor assignment by program
- All flow settings (when flow sensing option is used).
- 1. Turn the Function Dial to **Review** .
- 2. Set the Program Switch to select the program to be reviewed.
- 3. Press the  $\triangleright$  button to index through the program information.
- 4. When finished, turn the Function Dial to **RUN**  $\textcircled{h}$ .

# **Alert Displays**

# **FUSE – Station and MV/PS output alarm**

The TMC-424E features built-in circuit protection to help prevent damage to the controller caused by an over-current condition on any output terminal. If the controller detects an overload condition, it will bypass the affected output and display the word **FUSE** with the affected station number identifier(s). All remaining stations will operate as programmed for automatic operation.

If the condition occurs on the Pump Start/ Master Valve circuit, all stations using the master valve will prompt the **FUSE** message.

**To clear the warning**, press **any** button. The controller will continue to operate as scheduled and will attempt to run all stations as programmed.

**IMPORTANT: Clearing the display does not correct the problem. The controller will retry the affected station(s) at each programmed watering cycle and bypass the affected station(s) until the problem is corrected.**

**Before continuing to operate the controller, identify and correct the source of the problem. In most cases, the FUSE alert condition is caused by a faulty valve solenoid, pump start relay and/or shorted wire splice.**

# **FLOW or NFLOW – Flow sensor alarms**

When flow monitoring is used, the **FLOW** error message will be displayed when a station experiences an over-, under-, or critical-flow error. In this event, the station is skipped, and the next programmed station in sequence is operated.

Error message **NFLOW** is displayed if the Nominal flow threshold (flow measured while controller is idle) is exceeded. When a Normally Open master valve is controlled by the flow module, it will be activated (valve closed).

**To clear the warning**, press **any** button. The controller will continue to operate as scheduled and will attempt to run all stations as programmed.

# **SEN – Rain sensor active**

When the rain sensor is active and all controller outputs are off, the **SEN** prompt is displayed. Rain sensor input can be bypassed with the controller's Sensor Bypass switch, the Timed Bypass feature and rain sensor receiver controls. For complete information regarding rain sensor operation, refer to the user's guide provided with the TWRS/TWRFS units.

# **PAUSE – Watering suspended by TMR-1 handheld remote.**

When irrigation is paused with the handheld remote, **PAUSE** will be displayed.

**NOTE:** When a display language option is used, **– x –** will be shown.

**© 2008 The Toro Company, Irrigation Division Form Number 373-0468 Rev A**

# **TMC-424E TMC-424E** *Manual Manual dede consulta consulta rápida rápida*

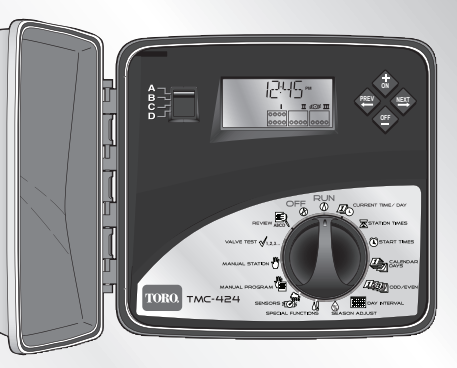

**TORO** 

Count on it.

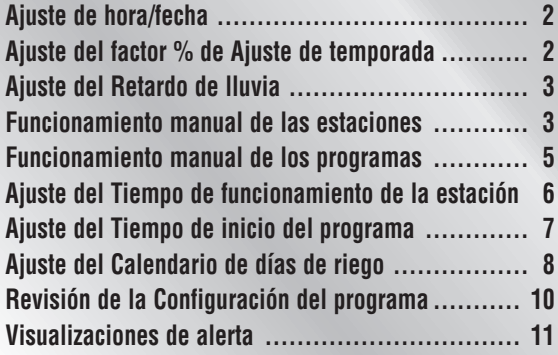

**E s p a ñ ol**

**¿Preguntas? Llame al servicio de asistencia técnica Toro @ 800-664-4740 ó 951-688-9221** Download from Www.Somanuals.com. All Manuals Search And Download.

#### Ajuste de hora/fecha

- Gire el Dial de Función a **Día/hora actual**  $\mathbb{Z}\setminus\mathbb{C}$ . Los dígitos de la hora comenzarán a parpadear.
- 2. Aiuste la visualización pulsando el botón  $\bigoplus$  o  $\bigoplus$ . **NOTA:** Mantenga pulsado cualquiera de los botones para avanzar rápidamente.
- 3. Pulse el botón  $\rightarrow$  para seleccionar el siguiente campo.
- 4. Repita los pasos 2 y 3 para ajustar los minutos, el año, el mes y el día actuales (el día de la semana se basará en la configuración del calendario).
- 5. Cuando haya terminado, gire de nuevo el Dial de función a **FUNCIONAMIENTO** ( $\land$ )

#### Ajuste del factor % de ajuste de temporada

- Utilice el Selector de programas para seleccionar el programa **A**, **B**, **C** o **D**.
- 2. Gire el Dial de función a **Ajuste de temporada**  $\otimes$ .
- 3. Pulse el botón  $\bigoplus$  o  $\bigoplus$  para ajustar el valor % para el programa seleccionado.

 **NOTA:** El ajuste del valor % en **Off** impide el funcionamiento del programa.

 **NOTA:** Un factor % de Ajuste de temporada superior a 100% dividirá automáticamente el tiempo de funcionamiento del programa establecido por dos y llevará a cabo un ciclo de programa de repetición (backto-back).

- 4. Pulse el botón  $\bullet$  para seleccionar Ajuste de temporada (para todos los programas) por mes.
- 5. Pulse el botón  $\bigcirc$  o  $\bigcirc$  para ajustar el valor %.

 **NOTA:** El ajuste del valor % en **Off** impide el funcionamiento de todos los programas para todo el mes.

 **NOTA:** El símbolo **%** aparecerá para indicar que se ha aplicado un factor % de Ajuste de temporada.

#### Ajuste del retardo de lluvia

- Gire el Dial de función a  $0$ FF $\circled{2}$ .
- Pulse el botón  $\bigodot$  o  $\bigodot$  para seleccionar el número de días de retardo del funcionamiento, de 1 a 14.
- 3. Gire el Dial de función a **FUNCIONAMIENTO** ( $\Diamond$ ) **NOTA: OFF** y el número de días de retardo de lluvia restantes se muestran hasta que se reanude el funcionamiento automático. El funcionamiento automático se reanudará cuando ya no aparezca el número de días de retardo.
- 4. Para terminar la función retardo de lluvia, gire el Dial de función a **OFF**  $\mathbb{Q}$
- 5. Pulse el botón **hasta que solo se visualice OFF.**
- 6. Gire el Dial de función a **FUNCIONAMIENTO** .

#### Funcionamiento manual de las estaciones

- **IMPORTANTE: El funcionamiento Manual Verdadero anulará todos los límites de detección de caudal. Funcionamiento Manual Verdadero**
- Gire el Dial de función a **Estaciones manuales**
- 2. Pulse el botón según corresponda para seleccionar el número de la estación.
- 3. Pulse el botón  $\bigoplus$  para poner en marcha la estación. Aparecerá **ON** con el icono  $\Lambda$  (intermitente).

 **NOTA:** La estación estará en funcionamiento constantemente hasta que se pulse un botón de navegación o se gire el Dial de función. La estación se apagará automáticamente a medianoche si se deja desatendida.

#### **Funcionamiento manual programado**

- Gire el Dial de función a **Estaciones manuales**  $\mathbf{I}^{\text{IV}}$ .
- 2. Pulse el botón para seleccionar el número de la estación.
- 3. Pulse el botón  $\bigcirc$  o  $\bigcirc$  para seleccionar un tiempo de funcionamiento manual (1 minuto – 8 horas).
- 4. Para seleccionar estaciones adicionales, repita los pasos 2 y 3.
- 5. Cuando haya realizado la selección de las estaciones, gire el Dial de función a **FUNCIONAMIENTO** .
	- • Se alternarán el número o números de estaciones en marcha, el tiempo de funcionamiento restante de la estación y el icono  $\delta$  con la hora actual del día.
	- • Las estaciones se pondrán en marcha en el orden seleccionado, bien secuencialmente, bien al mismo tiempo, según lo determinado en la selección de opciones **Apilar/Superponer.**
- • Cuando el funcionamiento manual haya finalizado, se reanudará el modo automático.
- • Para avanzar en la secuencia de estaciones, pulse el  $botón <$
- • Para terminar el funcionamiento manual en cualquier momento, gire el Dial de función a **OFF**  $\oslash$ . Cuando la visualización deje de parpadear, vuelva a girar el dial a **FUNCIONAMIENTO**  $\textcircled{b}$

#### Funcionamiento manual de los programas

- **Funcionamiento de un solo programa**
- Gire el Dial de función a **Programas manuales**  $\sqrt[n]{m}$ .
- 2. Utilice el Selector de programas para seleccionar el programa **A**, **B**, **C** o **D**. Aparecerán la letra del programa y **MAN.** Todas las estaciones asignadas al programa aparecerán indicadas por círculos de línea continua.
- 3. Pulse el botón  $\bigoplus$  para iniciar el ciclo de riego. Se pondrá en marcha la primera estación de la secuencia. Comenzarán a parpadear el identificador del programa y el icono.
- 4. Gire el Dial de función a **FUNCIONAMIENTO** .
	- • Se alternarán el número de la estación en marcha, el tiempo de funcionamiento restante de la estación y el icono  $\Lambda$  con la hora actual del día.
	- Las estaciones se pondrán en marcha de una en una, en secuencia numérica.
	- • Cuando el funcionamiento manual haya finalizado, se reanudará el modo automático.
	- • Para desconectar una estación activa y poner en marcha la siguiente estación de la secuencia, sitúe adecuadamente el conmutador de programas (si es necesario) para seleccionar el programa y, a continuación, pulse el botón
	- • Para finalizar el funcionamiento manual en cualquier momento, gire el Dial de función a **OFF**  $\mathbb{Q}$ . Cuando la visualización deje de parpadear, gire el Dial de función a **FUNCIONAMIENTO**

- **Funcionamiento de programas múltiples**
- 1. Gire el Dial de función a **Programas manuales**  $\sqrt{\frac{m}{2}}$ .
- 2. Utilice el Selector de programas para seleccionar el programa **A**, **B**, **C** o **D**.
- 3. Pulse el botón  $\bigodot$  para iniciar el programa de ciclo de riego. El identificador del programa comenzará a parpadear y aparecerá el icono  $\Lambda$  Agua activada.
- 4. Para seleccionar programas adicionales, repita los pasos 2 y 3.
- 5. Gire el Dial de función a **FUNCIONAMIENTO** ( $\Omega$ ).
	- • Se alternarán el identificador del programa, el número o números de estaciones, el tiempo de funcionamiento restante de la estación y el icono  $\Lambda$  con la hora actual del día.
	- • Los programas se pondrán en marcha en el orden seleccionado, bien secuencialmente, bien al mismo tiempo, según lo determinado en la selección de opciones**Apilar/Superponer**.
	- • Cuando el funcionamiento manual haya terminado, se reanudará el modo automático.
- • Para desconectar una estación activa y poner en marcha la siguiente estación de la secuencia, sitúe adecuadamente el Selector de programas (si es necesario) para seleccionar el programa y, a  $\sim$  continuación, pulse el botón  $\leftrightarrow$
- • Para finalizar el funcionamiento manual en cualquier momento, gire el Dial de función a **OFF**  $\mathbb{Q}$ . Cuando la visualización deje de parpadear, gire el Dial de función a **FUNCIONAMIENTO**

## Ajuste del tiempo de funcionamiento de las estaciones

- Utilice el Selector de programas para seleccionar el programa **A**, **B**, **C** o **D**.
- Gire el Dial de función a **Tiempos de las estaciones**.
- 3. Pulse el botón  $\bullet$  o  $\bullet$  para seleccionar el número de la estación. El terminal de salida de la estación correspondiente aparecerá en la pantalla en forma de círculo de línea continua.

- 4. Pulse el botón  $\bigodot$  o  $\bigodot$  para ajustar el tiempo de funcionamiento de la estación de Off (**-- -- --**) a 8 horas (en incrementos de 1 minuto). Si está configurado el formato de segundos, el tiempo de funcionamiento de la estación puede ajustarse de 01 a 60 segundos. **NOTA:** Mantenga pulsado cualquiera de los botones para avanzar rápidamente.
- 5. Repita los pasos  $3 \vee 4$  para todas las estaciones que vayan a asignarse al programa seleccionado.

## Ajuste del tiempo de inicio del programa

- Utilice el selector de programas para seleccionar el programa **A**, **B**, **C** o **D**.
- 2. Gire el Dial de función a **Tiempos de inicio**  $\widehat{\mathbb{C}}$ . Los dígitos de la hora comenzarán a parpadear.
- 3. Pulse el botón  $\leftrightarrow$  o  $\leftrightarrow$  para seleccionar un número para el tiempo de inicio (01 a 16).

 **NOTA:** No se puede seleccionar un número de tiempo de inicio asignado a otro programa. Si se están utilizando las 16 asignaciones del tiempo de inicio, aparecerá **NINGUNA**  en la pantalla.

4. Pulse el botón  $\bigcirc$  o  $\bigcirc$  para seleccionar un tiempo de inicio (verifique que la designación a.m./p.m. es correcta cuando esté en modo 12 horas).

 **NOTA:** Para eliminar un tiempo de inicio, seleccione **-- - -:-- --** (off), situado entre 11:00 p.m. y 12:00 a.m. (00 minutos).

- 5. Pulse el botón  $\blacktriangleright$  para seleccionar los dígitos de los minutos. Repita el paso 4 para seleccionar los minutos del tiempo de inicio (00–59).
- 6. Repita los pasos 3–5 para ajustar los tiempos de inicio adicionales para el programa seleccionado.

## Ajuste del Calendario de días de riego

**Nota:** Si el programa está actuado con un Intervalo o un calendario Par/Impar, primero deberá eliminarse con el fin de seleccionar otro formato.

# **Para ajustar Días naturales:**

- Utilice el Selector de programas para seleccionar el programa **A**, **B**, **C** o **D**.
- 2. Gire el Dial de función de **Días naturales**
- 3. Aparecerá el domingo y será seleccionado para el riego que se indicará con el icono  $\Lambda$  de agua.

Para excluir el día del calendario, pulse el botón  $\bigodot$  o  $\bullet$  para mostrar el icono  $\circledcirc$  Riego off.

- 3. Pulse el botón  $\bullet$  para seleccionar el día siguiente.
- 4. Repita los pasos 2 y 3 para programar el resto de los días de la semana.

# **Para ajustar Días pares o impares:**

- Utilice el Selector de programas para seleccionar el programa **A**, **B**, **C** o **D**.
- 2. Gire el Dial de función a la posición **Impar/Par 100**
- 3. Pulse el botón  $\bigoplus$  o  $\bigoplus$  para seleccionar **IMPAR** o **PAR**.
- 4. Para excluir días específicos del riego, pulse el botón **para seleccionar el día.**
- 5. Para excluir un día del calendario, pulse el botón  $\bigcirc$  o  $\bullet$  para mostrar el icono  $\oslash$  Riego off.
- 6. Para excluir días adicionales (7 máximo), repita los pasos 4 y 5.

#### **Para establecer Días de Intervalo:**

- 1. Utilice el Selector de programas para seleccionar el programa **A**, **B**, **C** o **D**.
- 2. Gire el Dial de función a la posición **Días de intervalo** .
- 3. Aparecerán el prompt **DURACIÓN CICLO** y el Intervalo actual (**01–31DÍA/S** o **-- -- --** [Off]).
- 4. Pulse el botón  $\bigcirc$  o  $\bigcirc$  para seleccionar la longitud del Ciclo de intervalo.

 **NOTA:** La duración del ciclo puede fijarse de 01 (regar todos los días) a 31 (regar una vez cada 31 días). El Ciclo de intervalo se inicia en 01 y aumenta en 1 dígito cada día. El día de riego se produce cuando se llega a la duración del Ciclo de intervalo seleccionada. Para especificar cuándo se va a producir el primer día de riego, se debe seleccionar el día actual en el Ciclo de intervalo.

 Por ejemplo, si se escribe un Intervalo de 04 DÍAS y el riego debe comenzar en el plazo de un día, seleccione 03 como Día actual.

- 5. Para seleccionar el Día actual en el Ciclo de intervalo, pulse el botón para mostrar el prompt **DÍA ACTUAL**.
- Pulse el botón  $\bigcirc$  o  $\bigcirc$  para seleccionar el valor (01– número de Intervalo seleccionado).
- 7. Para excluir días específicos del riego (7 máximo), pulse el botón  $\bullet$  para seleccionar el día.
- 8. Para excluir un día del calendario, pulse el botón  $\bigcirc$  o  $\bullet$  para mostrar el icono  $\oslash$  Riego off.
- 9. Repita los pasos 7 y 8 para continuar excluyendo días.

#### Revisión de la configuración del programa

La funcionalidad de Revisión del programa proporciona un método conveniente para revisar toda la información de programación definida por el usuario.

Los elementos del programa aparecen del siguiente modo:

- • Duración total del ciclo del programa, teniendo en consideración el % de Ajuste de temporada, los retardos y las repeticiones.
- Tiempo total de riego (tiempo en que se produce realmente el riego), teniendo en cuenta el % del Ajuste de temporada, los retardos y las repeticiones.
- • Tipo de calendario de días de riego (Naturales, Pares/ Impares de Intervalo)
- • Tiempos de inicio del programa
- • Tiempos de funcionamiento de la estación
- • Asignación de Sensor de lluvia por programa
- • Toda la configuración del caudal (cuando se utiliza la opción de detección del caudal).
- 1. Gire el Dial de función a **Revisión** ...
- 2. Utilice el Selector de programas para seleccionar el programa que desea revisar.
- 3. Pulse el botón  $\blacktriangleright$  para indexar la información del programa.
- 4. Al terminar, gire el Dial de función a **FUNCIONAMIENTO**  $\left(\bigwedge\right)$ .

#### Visualizaciones de alerta

# **FUSIBLE – Alarma de salida MV/PS y estación**

El TMC-424E dispone de una protección de circuitos incorporada que ayuda a prevenir daños al controlador provocados por una sobrecorriente en cualquier terminal de salida. Si el controlador detecta una sobrecarga, efectúa una derivación de la salida afectada y muestra la palabra **FUSIBLE** con el identificador o identificadores del número de la estación afectada. Todo el resto de estaciones funcionarán según lo programado para el funcionamiento automático.

Si se produce esta situación en el circuito de la Válvula maestra/Arranque de bomba, todas las estaciones que utilizan la válvula maestra mostrarán el mensaje **FUSIBLE**.

**Para eliminar el aviso**, pulse **cualquier** botón. El controlador continuará funcionando según lo programado e intentará que todas las estaciones funcionen de acuerdo con la programación.

**IMPORTANTE: Borrar la visualización no soluciona el problema. El controlador volverá a intentar utilizar la estaciones o estaciones afectadas en cada ciclo de riego programado y efectuará un puenteo de la estación o estación afectadas hasta que se corrija el problema. Antes de continuar utilizando el controlador, identifique y corrija la causa del problema. En la mayoría de los casos, la situación de alerta de FUSIBLE está provocada por un solenoide de válvula o un relé de arranque de la bomba defectuosos y/o un cortocircuito en un empalme de cables.**

## **CAUDAL O CAUDALN – Alarmas de sensores de caudal**

Cuando se esté monitorizando el caudal, aparecerá el mensaje de error **CAUDAL** cuando una estación experimente un error de caudal crítico, excesivo o insuficiente. En este caso, la estación se pasa por alto y se utiliza la siguiente estación programada en la secuencia.

Aparece el mensaje de error **CAUDALN** si se supera el umbral del Caudal nominal (caudal medido con el controlador en reposo). Cuando una válvula maestra Normalmente Abierta es controlada por el módulo de caudal, se activa (válvula cerrada).

**Para eliminar el aviso**, pulse **cualquier** botón. El controlador continuará funcionando según lo programado e intentará que todas las estaciones funcionen de acuerdo con la programación.

# **SEN – Sensor de lluvia activo**

Cuando el sensor de lluvia está activo y todas las salidas del controlador están off, aparece el prompt **SEN**. Se puede efectuar un puenteo de la entrada del sensor de lluvia con el interruptor de Puenteo del sensor del controlador, la funcionalidad de Puenteo programada y los controles del receptor del sensor de lluvia. Si desea información completa acerca del funcionamiento del sensor de lluvia, consulte el manual del usuario proporcionado con las unidades TWRS/ **TWRFS** 

#### **PAUSA – Riego interrumpido por control remoto manual TMR-1**

Cuando se interrumpe el riego con el control remoto manual, se muestra **PAUSA** .

**NOTA:** Cuando se utiliza una opción de idioma para la pantalla, se muestra **– x –**.

# **TMC-424E TMC-424E** *Guide de référence référence rapide rapide*

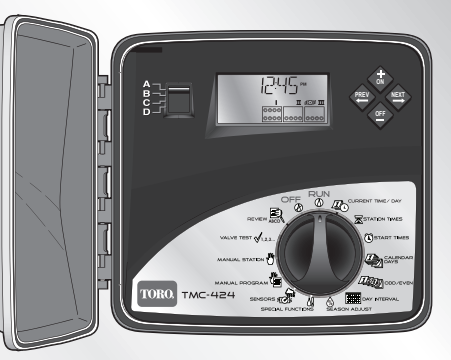

**TORO** 

Count on it.

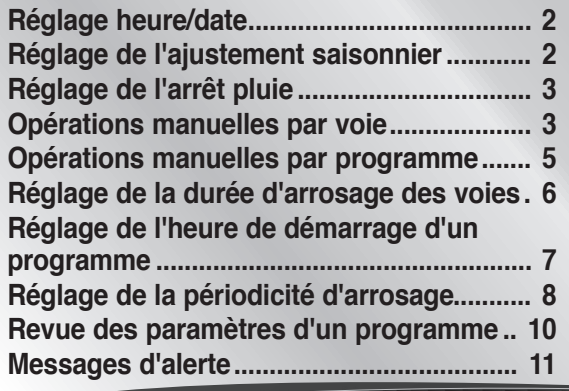

**Fra n ç ais**

**Vous avez des questions ? Appelez le service après-vente Toro au 800-664-4740 ou au 951-688-9221** Download from Www.Somanuals.com. All Manuals Search And Download.

#### Réglage heure/date

- 1. Placez le cadran de fonctions sur **Current Time/Day**  $\mathbb{Z}$ . L'heure se met à clignoter.
- 2. Ajustez l'affichage au moyen de la touche  $\leftrightarrow$  ou de  $la$  touche  $\blacktriangleright$ .

 **NOTE :** Maintenez l'une ou l'autre touche enfoncée pour faire défiler rapidement les valeurs.

- 3. Appuyez sur la touche  $\leftrightarrow$  pour sélectionner le champ suivant.
- 4. Répétez les étapes 2 et 3 pour régler les minutes, l'année, le mois et le jour (le jour de la semaine actuel sera réglé en fonction de la date).
- 5. Remettez le cadran de fonctions sur **RUN**  $(\wedge)$ lorsque vous avez terminé.

#### Réglage de l'ajustement saisonnier

- 1. Sélectionnez le programme **A**, **B**, **C** ou **D** au moyen du commutateur de programme.
- 2. Placez le cadran de fonctions sur **Season Adjust**  $\otimes$ .
- 3. Appuyez sur la touche  $\bigoplus$  ou sur la touche  $\bigoplus$ pour régler le pourcentage du programme sélectionné.

 **NOTE :** L'ajustement du pourcentage à **Arrêt** empêche le programme de fonctionner.

 **NOTE :** Pour un ajustement saisonnier de plus de 100%, la durée d'arrosage du programme est automatiquement divisée en deux demi-cycles d'arrosage successifs.

- 4. Appuyez sur la touche  $\leftrightarrow$  pour sélectionner l'ajustement saisonnier par mois (pour tous les programmes).
- 5. Appuyez sur la touche  $\bigoplus$  ou sur la touche  $\bigoplus$ pour régler le pourcentage.

 **NOTE :** L'ajustement du pourcentage à **Arrêt** empêche tous les programmes de fonctionner pendant tout le mois.

 **NOTE :** Le symbole **%** est affiché pour indiquer qu'un facteur d'ajustement saisonnier est appliqué.

#### Réglage de l'arrêt pluie

- 1. Placez le cadran de fonctions sur **OFF**  $\mathbb{R}$ .
- 2. Appuyez sur la touche  $\Leftrightarrow$  ou sur la touche  $\Leftrightarrow$ pour sélectionner le nombre de jours d'arrêt pluie de 1 à 14.
- 3. Placez le cadran de fonctions sur  $RUN(\delta)$ .

 **NOTE :** L'écran affiche **ARRÊT** et le nombre de jours d'arrêt pluie restant jusqu'à ce que les opérations d'arrosage automatique reprennent. Les opérations automatiques reprennent lorsque le nombre de jours d'arrêt pluie n'est plus affiché.

- 4. Pour mettre fin à la fonction d'arrêt pluie, placez le cadran de fonctions sur OFF  $\oslash$ .
- 5. Appuyez sur la touche  $\Leftrightarrow$  jusqu'à ce que uniquement **ARRÊT** soit affiché.
- 6. Placez le cadran de fonctions sur  $RUN(\delta)$ .

#### Opérations manuelles par voie

- **IMPORTANT : Le fonctionnement en vrai manuel annule toutes les limites de détection de débit. Fonctionnement en vrai manuel**
- 1. Placez le cadran de fonctions sur **Manual Stations**<sup><sup>111</sup>.</sup>
- 2. Appuyez sur la touche  $\leftrightarrow$  pour sélectionner le numéro de la voie souhaitée.
- 3. Appuyez sur la touche  $\bigoplus$  pour démarrer la voie. L'icône  $\Delta$  (clignotante) sera affichée avec les lettres **MARCHE**.

 **NOTE :** La voie restera activée jusqu'à ce que vous appuyiez sur une touche de navigation ou que vous tourniez le cadran de fonctions. La voie sera automatiquement désactivée à minuit si vous ne la désactivez pas.

#### **Fonctionnement en manuel minuté**

- Placez le cadran de fonctions sur **Manual Stations**  $\mathbf{w}^{\mathsf{IV}}$ .
- 2. Appuyez sur la touche  $\leftrightarrow$  pour sélectionner le numéro de voie.
- 3. Appuyez sur la touche  $\bigoplus$  ou sur la touche  $\bigoplus$ pour sélectionner une durée d'arrosage manuel (1 minute à 8 heures).
- 4. Pour sélectionner d'autres voies, répétez les étapes 2 et 3.
- 5. Lorsque vous avez sélectionné les voies souhaitées, placez le cadran de fonctions sur  $\text{RUN}(\delta)$ .
	- • L'affichage indiquera en alternance le(s) numéro(s) de voie en cours d'arrosage, la durée d'arrosage restante, l'icône  $\Lambda$  et l'heure actuelle.
	- • Les voies s'activeront dans l'ordre sélectionné, soit séquentiellement soit concurremment en fonction de l'option **empilement/chevauchement** sélectionnée.
- • Le mode de fonctionnement automatique reprendra à la fin de l'opération manuelle.
- • Pour avancer dans l'ordre des voies, appuyez sur  $la$  touche  $\Leftrightarrow$ .
- • Pour mettre fin à l'opération manuelle à tout moment, placez le cadran de fonctions sur **OFF** . Lorsque l'affichage arrête de clignoter, remettez le cadran sur **RUN**  $\textcircled{1}$ .

### Opérations manuelles par programme

- **Exécution d'un seul programme**
- Placez le cadran de fonctions sur **Manual Programs**  $\sqrt[n]{\equiv}$ .
- 2. Sélectionnez le programme **A**, **B**, **C** ou **D** au moyen du commutateur de programme. L'affichage indiquera la lettre correspondant au programme et les lettres **MAN**. Toutes les voies affectées à ce programme seront indiquées par des cercles pleins.
- 3. Appuyez sur la touche  $\bigoplus$  pour démarrer le cycle d'arrosage. La première voie de la séquence s'active. L'identificateur de programme et l'icône  $\Lambda$  se mettent à clignoter.
- 4. Placez le cadran de fonctions sur  $RUN(\Lambda)$ .
	- • L'affichage indique en alternance le numéro de voie en cours d'arrosage, la durée d'arrosage restante, l'icône  $\bigwedge$  et l'heure actuelle.
	- • Les voies s'activent une à une dans l'ordre numérique.
	- • Le mode de fonctionnement automatique reprendra à la fin de l'opération manuelle.
	- • Pour désactiver une voie active et lancer la voie suivante dans la séquence, sélectionnez (le cas échéant) le programme au moyen du commutateur de programme, puis appuyez sur la touche  $\blacktriangleright$ .
	- • Pour mettre fin à l'opération manuelle à tout moment, placez le cadran de fonctions sur **OFF** . Lorsque l'affichage arrête de clignoter, placez le cadran sur  $RUN$   $\odot$

- **Exécution de plusieurs programmes**
- 1. Placez le cadran de fonctions sur **Manual Programs**  $\sqrt{\frac{m}{2}}$ .
- 2. Sélectionnez le programme **A**, **B**, **C** ou **D** au moyen du commutateur de programme.
- 3. Appuyez sur la touche  $\bigoplus$  pour démarrer le cycle d'arrosage du programme. La lettre d'identification du programme se met à clignoter et l'icône d'arrosage  $\Lambda$  est affichée.
- 4. Pour sélectionner d'autres programmes, répétez les étapes 2 et 3.
- 5. Placez le cadran de fonctions sur **RUN**  $\left(\emptyset\right)$ .
	- • L'affichage indiquera en alternance l'identificateur du programme en cours, le(s) numéro(s) de voie, la durée d'arrosage restante, l'icône  $\Lambda$  et l'heure actuelle.
	- • Les programmes s'activeront dans l'ordre sélectionné, soit séquentiellement soit concurremment en fonction de l'option **empilement/ chevauchement** sélectionnée.
- Le mode de fonctionnement automatique reprendra à la fin de l'opération manuelle.
- • Pour désactiver une voie active et lancer la voie suivante dans la séquence, sélectionnez (le cas échéant) le programme au moyen du commutateur de programme, puis appuyez sur la touche  $\leftrightarrow$ .
- • Pour mettre fin à l'opération manuelle à tout moment, placez le cadran de fonctions sur **OFF** . Lorsque l'affichage arrête de clignoter, placez le cadran sur  $\text{RUN}$   $\textcircled{1}$ .

# Réglage de la durée d'arrosage des voies

- 1. Sélectionnez le programme **A**, **B**, **C** ou **D** au moyen du commutateur de programme.
- 2. Placez le cadran de fonctions sur **Station Times**.
- 3. Appuyez sur la touche  $\iff$  ou  $\iff$  pour sélectionner le numéro de voie. La borne de sortie correspondant à cette voie sera indiquée sur l'affichage par un cercle plein.

4. Appuyez sur la touche  $\bigoplus$  ou sur la touche  $\bigoplus$ pour régler la durée d'arrosage de la voie sur zéro (**-- -- --**) ou de 1 minute à 8 heures (par incrément de 1 minute). Si le format secondes est activé, vous pouvez régler la durée d'arrosage de la voie de 01 à 60 secondes.

 **NOTE :** Maintenez l'une ou l'autre touche enfoncée pour faire défiler rapidement les valeurs.

5. Répétez les étapes 3 et 4 pour toutes les voies à affecter au programme sélectionné.

## Réglage de l'heure de démarrage d'un programme

- 1. Sélectionnez le programme **A**, **B**, **C** ou **D** au moyen du commutateur de programme.
- 2. Placez le cadran de fonctions sur **Start Times**  $(\lambda)$ L'heure se met à clignoter.
- 3. Appuyez sur la touche  $\iff$  ou sur la touche  $\iff$ pour sélectionner un numéro d'heure de démarrage (01 à 16).

 **NOTE :** Vous ne pouvez pas sélectionner un numéro d'heure de démarrage déjà affecté à un autre programme. Si les 16 heures de démarrage sont déjà utilisées, **AUCUNE** apparaît sur l'affichage.

Appuyez sur la touche  $\bigoplus$  ou sur la touche  $\bigoplus$ pour sélectionner l'heure de démarrage (en mode 12 heures, veillez à sélectionner a.m. ou p.m.).

 **NOTE :** Pour supprimer une heure de démarrage, sélectionnez **-- --:-- --** , que vous trouverez entre 11:00 p.m. et 12:00 a.m. (00 minutes).

- 5. Appuyez sur la touche  $\blacktriangleright$  pour sélectionner les minutes. Répétez l'étape 4 pour régler les minutes de l'heure de démarrage (00–59).
- 6. Répétez les étapes 3 à 5 pour ajouter d'autres heures de démarrage au programme sélectionné.

# Réglage de la périodicité d'arrosage

**Remarque :** Si la périodicité du programme actuellement sélectionnée est celle des jours d'intervalle ou des jours pairs/impairs, vous devez d'abord supprimer cette périodicité avant de pouvoir en sélectionner une autre.

# **Programmation de l'arrosage par jours de la semaine :**

- Sélectionnez le programme **A**, **B**, **C** ou **D** au moyen du commutateur de programme.
- 2. Placez le cadran de fonctions sur **Calendar Days**
- 3. Dimanche est affiché et sélectionné comme jour d'arrosage, ce qui est indiqué par l'icône de l'arrosage  $\Lambda$ .

 Pour exclure ce jour de la programmation, appuyez sur la touche  $\bigoplus$  ou sur la touche  $\bigoplus$  pour afficher l'icône d'absence d'arrosage  $\oslash$ .

- 3. Appuyez sur la touche  $\blacktriangleright$  pour sélectionner le jour suivant.
- 4. Répétez les étapes 2 et 3 pour programmer les autres jours de la semaine.

#### **Programmation de l'arrosage par jours pairs ou impairs :**

- Sélectionnez le programme **A**, **B**, **C** ou **D** au moyen du commutateur de programme.
- 2. Placez le cadran de fonctions à la position Odd/Even **125m**
- 3. Appuyez sur la touche  $\bigoplus$  ou sur la touche  $\bigoplus$  pour sélectionner **IMPAIRS** ou **PAIRS**.
- 4. Pour exclure des jours spécifiques de l'arrosage, appuyez sur la touche  $\Leftrightarrow$  pour sélectionner le jour.
- 5. Pour exclure ce jour de la programmation, appuyez sur la touche  $\bigodot$  ou sur la touche  $\bigodot$  pour afficher l'icône d'absence d'arrosage  $\oslash$ .
- 6. Pour exclure d'autres jours (maximum 7), répétez les étapes 4 et 5.

**Programmation de l'arrosage par jours d'intervalle :**

- 1. Sélectionnez le programme **A**, **B**, **C** ou **D** au moyen du commutateur de programme.
- 2. Placez le cadran de fonctions sur **Interval Days THE**.
- 3. Le message de **LONGUEUR DE CYCLE** et l'intervalle actuel (**01–31 JOURS** ou **-- -- --** [désactivé]) seront affichés.
- 4. Appuyez sur la touche  $\bigoplus$  ou  $\bigoplus$  pour sélectionner la longueur de l'intervalle.

 **NOTE :** L'intervalle peut être réglé de 01 (arrosage tous les jours) à 31 (arrosage tous les 31 jours). L'intervalle commence à 01 et augmente d'une unité chaque jour. Le jour d'arrosage a lieu lorsque l'intervalle sélectionné est atteint. Pour spécifier quand le premier jour d'arrosage aura lieu, il faut sélectionner le jour actuel dans l'intervalle.

 Par exemple, si vous programmez un intervalle de 04 JOURS et que l'arrosage doit commencer dans un jour, sélectionnez 03 comme jour actuel.

- 5. Pour sélectionner le jour actuel dans l'intervalle, appuyez sur la touche  $\Leftrightarrow$  pour afficher le message **JOUR ACTUEL**.
- 6. Appuyez sur la touche  $\bigoplus$  ou sur la touche  $\bigoplus$ pour sélectionner la valeur voulue (01 à numéro de l'intervalle sélectionné).
- 7. Pour exclure des jours spécifiques de l'arrosage  $(7$  maximum), appuyez sur la touche  $\blacktriangleright$  pour sélectionner le jour.
- 8. Pour exclure ce jour de la programmation, appuyez sur la touche  $\leftrightarrow$  ou sur la touche  $\leftrightarrow$  pour afficher l'icône d'absence d'arrosage  $\langle \delta \rangle$ .
- 9. Répétez les étapes 7 et 8 pour exclure d'autres jours.

#### Revue des paramètres d'un programme

La fonction de revue de programme est une méthode pratique qui vous permet de passer en revue toutes les informations de programmation définies par l'utilisateur. Les paramètres de programme sont affichés comme suit :

- • Durée totale des cycles d'arrosage du programme, pondérée en fonction de l'ajustement saisonnier, des temporisations et des répétitions.
- Temps d'arrosage total (temps pendant lequel l'arrosage a effectivement lieu), pondéré en fonction de l'ajustement saisonnier, des temporisations et des répétitions.
- • Périodicité d'arrosage (par jours de la semaine, par jours pairs/impairs, ou par intervalle de jours)
- • Heures de démarrage du programme
- • Durées d'arrosage des voies
- Affectation du pluviomètre par programme
- • Tous les paramètres de débit (lorsque l'option de détection de débit est activée).
- 1. Placez le cadran de fonctions sur **Review**  $\mathbb{R}$ .
- 2. Sélectionnez le programme à passer en revue au moyen du commutateur de programme.
- 3. Appuyez sur la touche  $\leftrightarrow$  pour passer en revue les paramètres du programme.
- 4. Lorsque vous avez terminé, placez le cadran de fonctions sur **RUN**  $\omega$ .

#### Messages d'alerte

#### **FUSIBLE – Alarme de sortie de voie et de VM/DP**

Le TMC-424E comporte une protection de circuits intégrée pour éviter les dommages au programmateur provoqués par une condition de surintensité sur toute borne de sortie. Si le programmateur détecte une condition de surintensité, il contourne la sortie affectée et affiche le mot **FUSIBLE** accompagné du ou des identificateur(s) de la (des) voie(s) affectée(s). Toutes les autres voies fonctionneront selon la programmation.

Si la condition de surintensité se produit sur le circuit de démarrage de pompe/vanne maîtresse, toutes les voies utilisant la vanne maîtresse renverront le message **FUSIBLE**.

**Pour effacer le message d'alerte**, appuyez sur **n'importe quelle** touche. Le programmateur continue à fonctionner comme programmé et essaie d'activer toutes les voies programmées.

**IMPORTANT : L'effacement du message d'alerte ne corrige pas le problème. Le programmateur réessaiera la ou les voie(s) affectée(s) lors de chaque cycle d'arrosage programmé et contournera la ou les voie(s) affectée(s) jusqu'à ce que le problème soit résolu.**

**Avant de continuer à utiliser le programmateur, recherchez la source du problème et corrigez le problème. Dans la plupart des cas, l'alerte de FUSIBLE est provoquée par un solénoïde de vanne défectueux, un relais de démarrage de pompe défectueux et/ou un raccord de fils court-circuité.**

# **DÉBIT ou DÉBITN – Alarmes de capteur de débit**

Lorsque le contrôle de débit est utilisé, le message d'erreur **DÉBIT** est affiché lorsqu'une voie est affectée par un sur-débit, un sous-débit ou un débit critique. Dans ce cas, la voie est contournée et la voie suivante dans la séquence programmée est activée.

Le message d'erreur **DÉBITN** est affiché si le seuil de débit nominal (le débit mesuré lorsque le programmateur est inactif) est dépassé. Si le module de débit commande une vanne maîtresse normalement ouverte, celle-ci est activée (et la vanne fermée).

**Pour effacer le message d'alerte**, appuyez sur **n'importe quelle** touche. Le programmateur continue à fonctionner comme programmé et essaie d'activer toutes les voies programmées.

# **PLU – Pluviomètre activé**

Lorsque le pluviomètre est activé et que toutes les sorties de programmateur sont coupées, le message **PLU** est affiché. L'entrée du pluviomètre peut être dérivée au moyen du commutateur de dérivation du pluviomètre situé sur le programmateur, la fonction de dérivation minutée et les commandes du récepteur du pluviomètre. Pour toutes les informations relatives au fonctionnement du pluviomètre, reportez-vous au manuel de l'utilisateur fourni avec les pluviomètres TWRS/TWRFS.

#### **PAUSE – Arrosage suspendu au moyen de la commande à distance portable TMR-1**

Lorsque l'arrosage est mis en pause au moyen de la commande à distance, le message **PAUSE** est affiché.

**NOTE :** Si vous avez sélectionné une autre langue d'affichage, le message **– x –** sera affiché.

Free Manuals Download Website [http://myh66.com](http://myh66.com/) [http://usermanuals.us](http://usermanuals.us/) [http://www.somanuals.com](http://www.somanuals.com/) [http://www.4manuals.cc](http://www.4manuals.cc/) [http://www.manual-lib.com](http://www.manual-lib.com/) [http://www.404manual.com](http://www.404manual.com/) [http://www.luxmanual.com](http://www.luxmanual.com/) [http://aubethermostatmanual.com](http://aubethermostatmanual.com/) Golf course search by state [http://golfingnear.com](http://www.golfingnear.com/)

Email search by domain

[http://emailbydomain.com](http://emailbydomain.com/) Auto manuals search

[http://auto.somanuals.com](http://auto.somanuals.com/) TV manuals search

[http://tv.somanuals.com](http://tv.somanuals.com/)